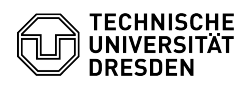

## [en] PDF - Acrobat - Digital signature with Adobe Reader on a Mac 17.05.2024 18:29:35

**FAQ-Artikel-Ausdruck**

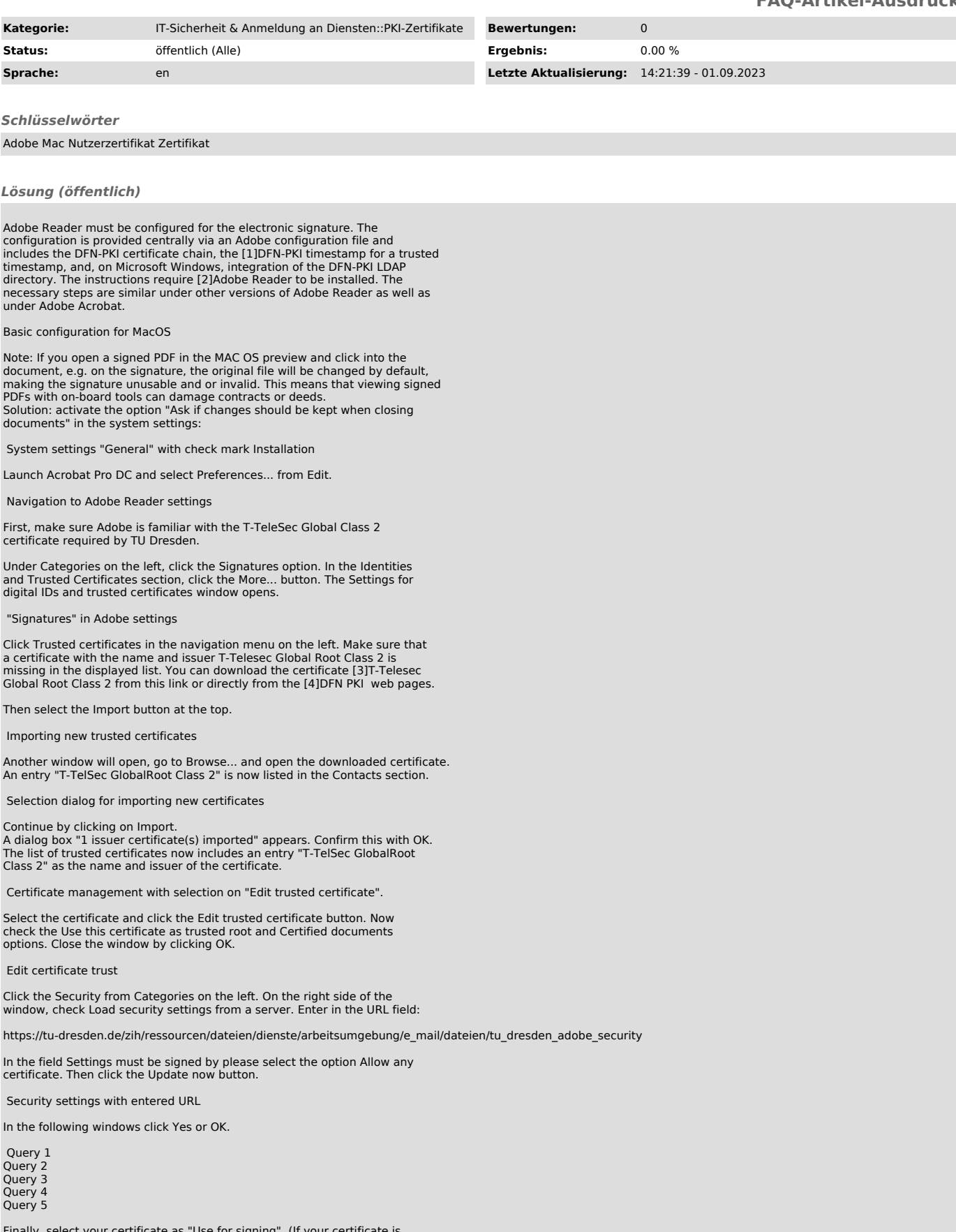

Finally, select your certificate as "Use for signing". (If your certificate is

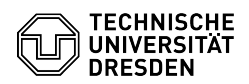

not installed yet, install it with a double click your Mac).

Select your own certificate for the signature

You will get an information that the settings have been updated successfully. Please click OK and close the Preferences window with the OK button .

Certificat Viewer

You have successfully configured Adobe.

[1] https://www.pki.dfn.de/zeitstempeldienst/<br>[2] http://get.adobe.com/de/reader/<br>[3] https://www.pki.dfn.de/fileadmin/PKI/zertifikate/T-TeleSec\_GlobalRoot\_Class\_2.crt<br>[4] https://www.pki.dfn.de/root/globalroot/